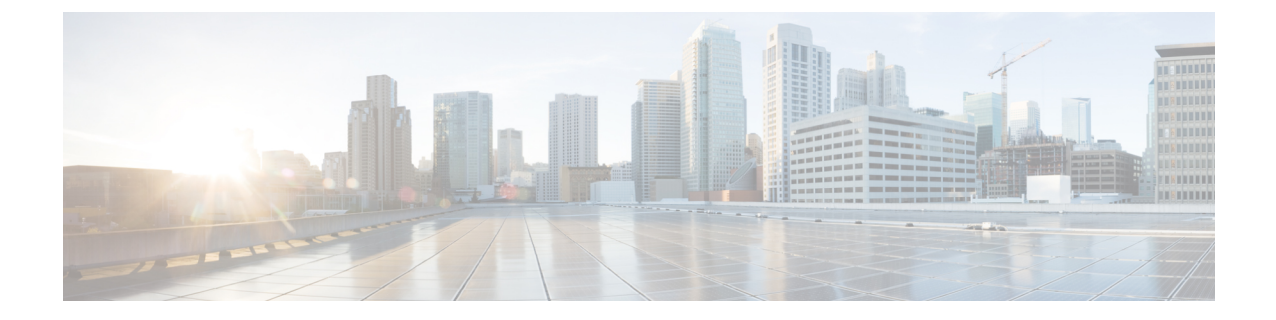

# **SAN** ピン グループ

• SAN ピン [グループ](#page-0-0), on page 1

# <span id="page-0-0"></span>**SAN** ピン グループ

Cisco UCS では、SAN ピン グループを使用して、サーバ上の vHBA からのファイバ チャネル トラフィックがファブリック インターコネクト上のアップリンク ファイバ チャネル ポートへ ピン接続されます。このピン接続を使用して、サーバからのトラフィックの分散を管理できま す。

ファイバ チャネル スイッチ モードでは、SAN ピン グループは不適切です。既存の SAN ピン グループはすべて無視されます。 **Note**

ピン接続をサーバに設定するには、SAN ピン グループを vHBA ポリシーに含める必要があり ます。その後、vHBAポリシーは、そのサーバに割り当てられたサービスプロファイルに取り 込まれます。vHBA からのすべてのトラフィックは、I/O モジュールを経由して、指定された アップリンク ファイバ チャネルへ移動します。

同じピングループを複数のvHBAポリシーに割り当てられます。したがって、vHBAごとに手 動でトラフィックをピン接続する必要はありません。

### Ú

**Important**

既存のSANピングループのターゲットインターフェイスを変更すると、そのピングループを 使用するすべての vHBA のトラフィックが中断されます。ファイバ チャネル プロトコルでト ラフィックを再びピン接続するために、ファブリックインターコネクトからログインとログア ウトが実行されます。

## **SAN** ピン グループの作成

2つのファブリックインターコネクトを持つシステムでピングループとの関連付けができるの は、1つのファブリックインターコネクト、または両方のファブリックインターコネクトだけ です。

#### **SUMMARY STEPS**

- **1.** [Navigation] ペインで [SAN] をクリックします。
- **2.** [SAN] タブで、**[SAN]** > **[SAN Cloud]** を展開します。
- **3.** [SAN Pin Groups] を右クリックし、[Create SAN Pin Group] を選択します。
- **4.** ピン グループの一意の名前および説明を入力します。
- **5.** ファブリックインターコネクトAのトラフィックをピン接続するには、[Targets]領域で次 の手順を実行します。
- **6.** ファブリック インターコネクト B のトラフィックをピン接続するには、[Targets] 領域で次 の手順を実行します。
- **7.** [OK] をクリックします。

#### **DETAILED STEPS**

- ステップ **1** [Navigation] ペインで [SAN] をクリックします。
- ステップ **2** [SAN] タブで、**[SAN]** > **[SAN Cloud]** を展開します。
- ステップ **3** [SAN Pin Groups] を右クリックし、[Create SAN Pin Group] を選択します。
- ステップ **4** ピン グループの一意の名前および説明を入力します。
- ステップ **5** ファブリック インターコネクト A のトラフィックをピン接続するには、[Targets] 領域で次の手順を実行し ます。
	- a) [Fabric A] チェックボックスをオンにします。
	- b) [Interface]フィールドでドロップダウン矢印をクリックし、ツリー形式のブラウザを移動して、ピング ループに関連付けるアップリンク ファイバ チャネル ポートを選択します。
- ステップ **6** ファブリック インターコネクト B のトラフィックをピン接続するには、[Targets] 領域で次の手順を実行し ます。
	- a) [Fabric B] チェックボックスをオンにします。
	- b) [Interface]フィールドでドロップダウン矢印をクリックし、ツリー形式のブラウザを移動して、ピング ループに関連付けるアップリンク ファイバ チャネル ポートを選択します。

ステップ **7** [OK] をクリックします。

**What to do next**

ピン グループは、vHBA テンプレートにインクルードします。

## **SAN** ピン グループの削除

#### **SUMMARY STEPS**

- **1.** [Navigation] ペインで [SAN] をクリックします。
- **2.** [SAN] タブで、**[SAN]** > **[SAN Cloud]** > **[SAN Pin Groups]** を展開します。
- **3.** 削除する SAN ピン グループを右クリックし、[Delete] を選択します。
- **4.** 確認ダイアログボックスが表示されたら、[Yes] をクリックします。

### **DETAILED STEPS**

- ステップ **1** [Navigation] ペインで [SAN] をクリックします。
- ステップ **2** [SAN] タブで、**[SAN]** > **[SAN Cloud]** > **[SAN Pin Groups]** を展開します。
- ステップ **3** 削除する SAN ピン グループを右クリックし、[Delete] を選択します。
- ステップ **4** 確認ダイアログボックスが表示されたら、[Yes] をクリックします。

 $\overline{\phantom{a}}$ 

 $\mathbf I$